# Google Classroom

## 利用マニュアル

## 【学生編】

(第 5 版)

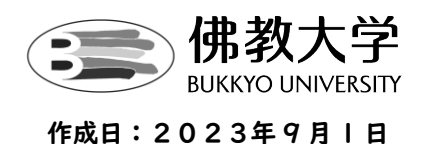

## 目次

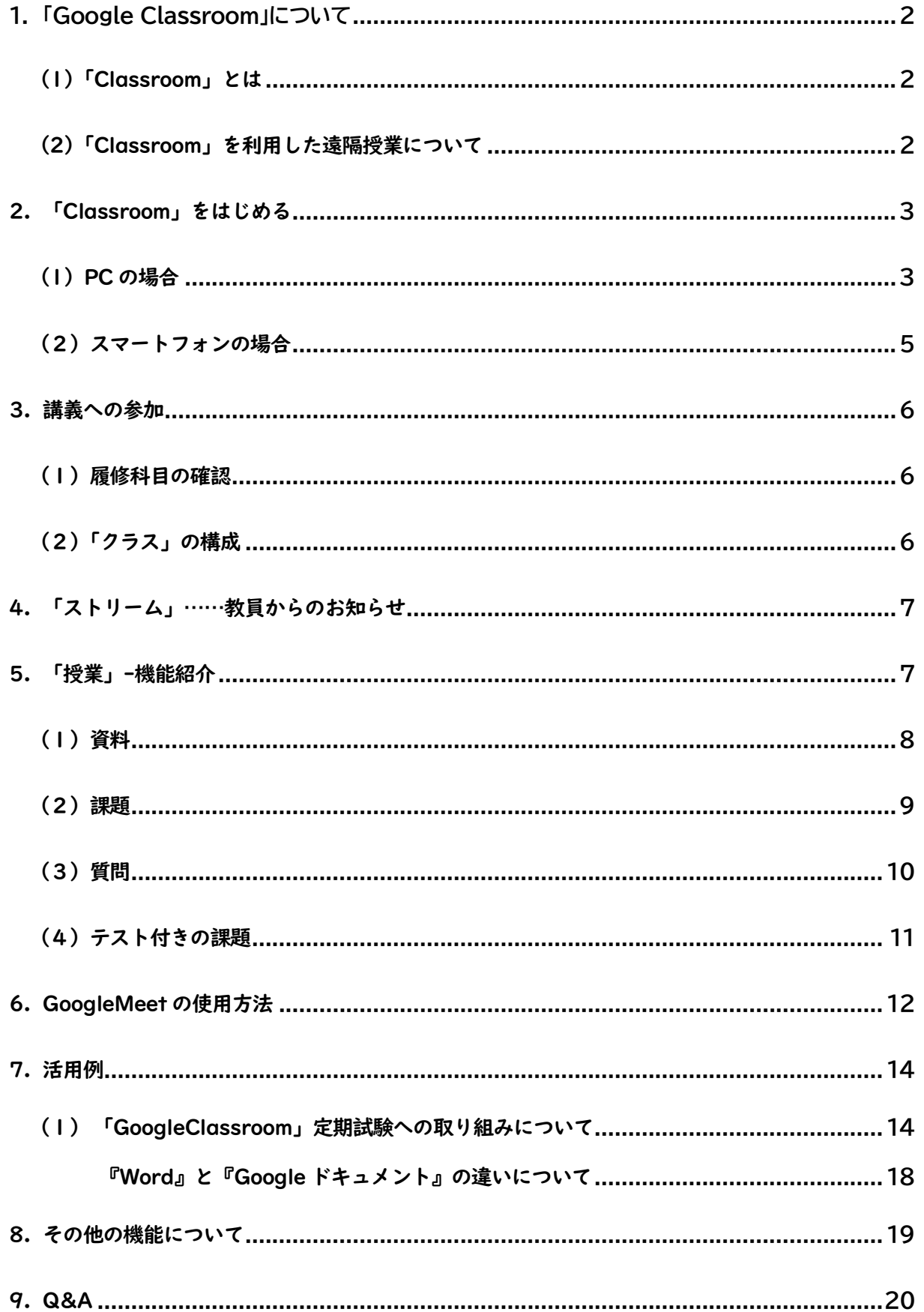

- <span id="page-2-1"></span><span id="page-2-0"></span>**1. 「Google Classroom」について**
	- (1)「Classroom」とは
	- Google社のオンライン授業システムです。

「Gmail」や「Googleドライブ」などと連携しており、課題の作成から出題、提出といった機能を備え たツールです。佛教大学のGoogleアカウントで使用することができます。

<span id="page-2-2"></span>(2)「Classroom」を利用した遠隔授業について

「遠隔授業」には、以下の授業形態があります。

各授業、各講義回によって授業形態は異なります。情報は「Google Classroom」より配信されます。 複数の授業形態を用いて実施される科目もありますので、よく確認するようにしてください。 **※必ずしも、該当科目の曜日・講時に、リアルタイムで授業(映像配信など)が行われるものではありません ので、留意してください。**

・同時双方向型授業

会議システム(Google Meet等)を活用し、 リアルタイムで配信される講義や双方向での議論を行う授業

・オンデマンド型授業

講義動画やナレーション付き講義資料(音声付き PPT 等)を配信し、 課題提出等による理解度確認や質疑応答、学生同士の意見交換などを行う授業

【遠隔授業イメージ図】

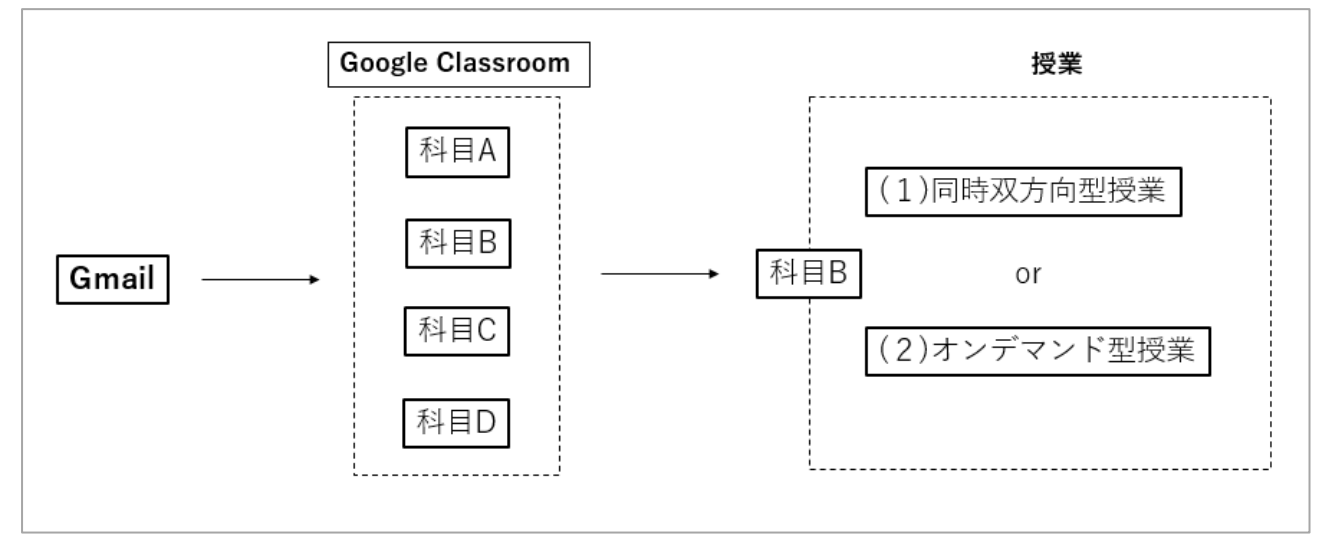

## <span id="page-3-0"></span>2. 「Classroom」をはじめる

<span id="page-3-1"></span>(1) PC の場合

```
①ブラウザー(「Google Chrome」 推奨)でインターネットにつないでください。
 ※その他のブラウザー(「Edge」など)でも利用は可能ですが、正常に動作しない場合があります。
②大学 HP 画面最下部の「学生・教職員 Webmail」から大学の Gmail へログインしてください。
```
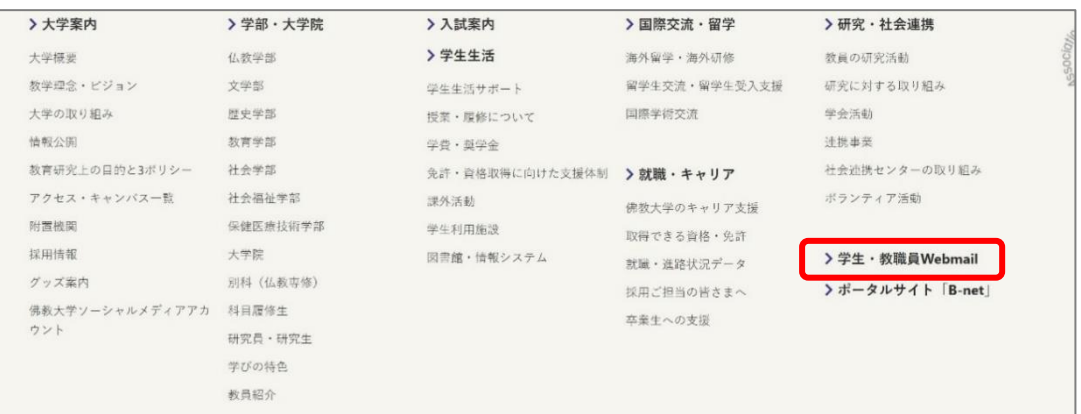

3受信トレイ画面右上の | ::: | をクリックし、「Classroom」のアイコンをクリックしてください。

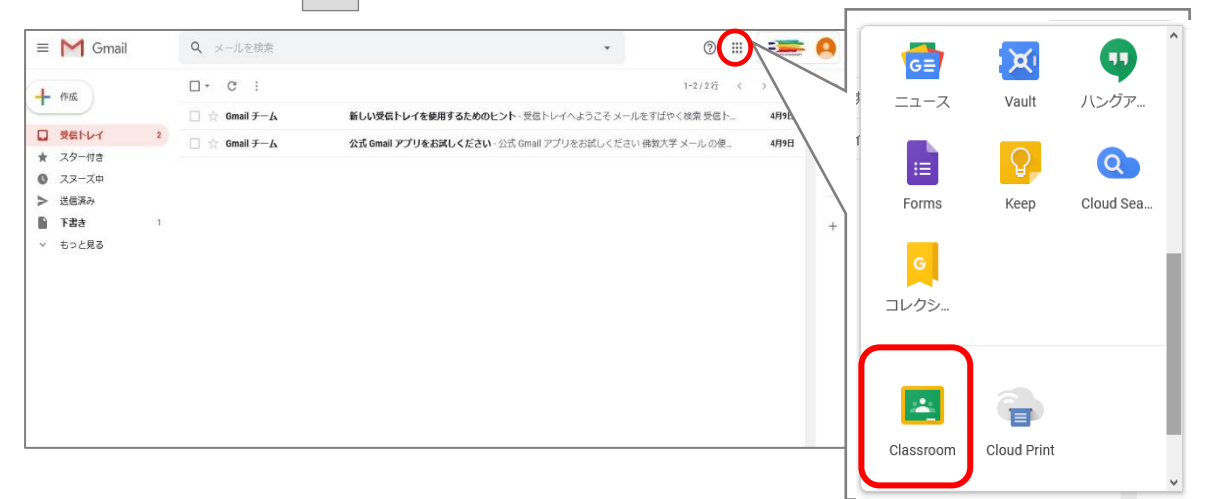

**※「Classroom」に参加する為には、佛教大学アカウント(@bukkyo-u.ac.jp)を利用しなければなりませ ん。ご利用のデバイス(機器)で、「Classroom」へ遷移した際に個人の Google アカウントに切り替わっ ている場合がありますので、佛教大学のアカウントへ切り替えてください。** 【イメージ図】

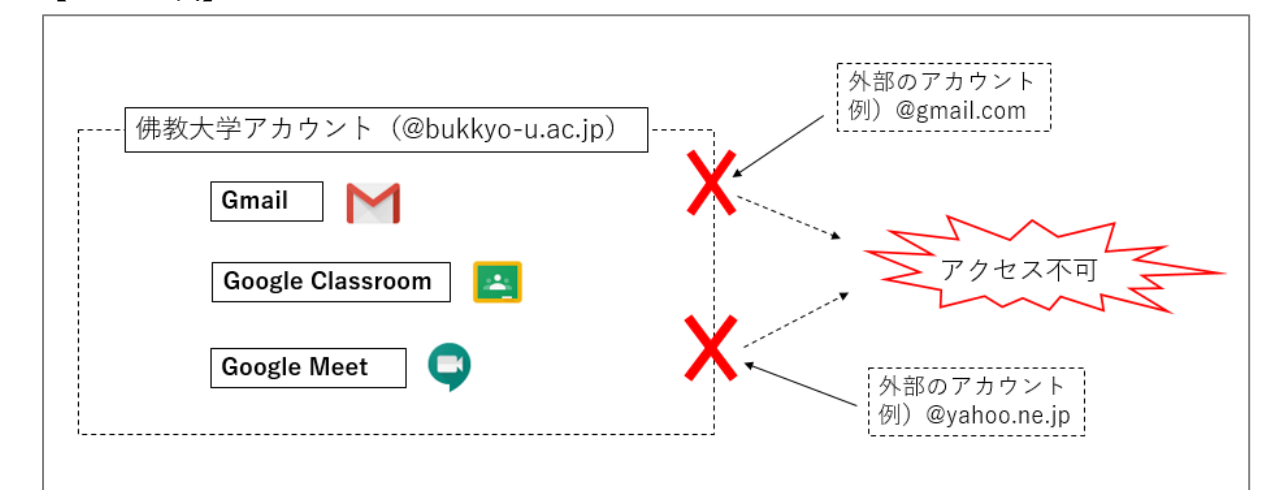

④初回ログイン時は自身のアカウントの確認画面が表示されます。

間違いなければ「続行」をクリックしてください。

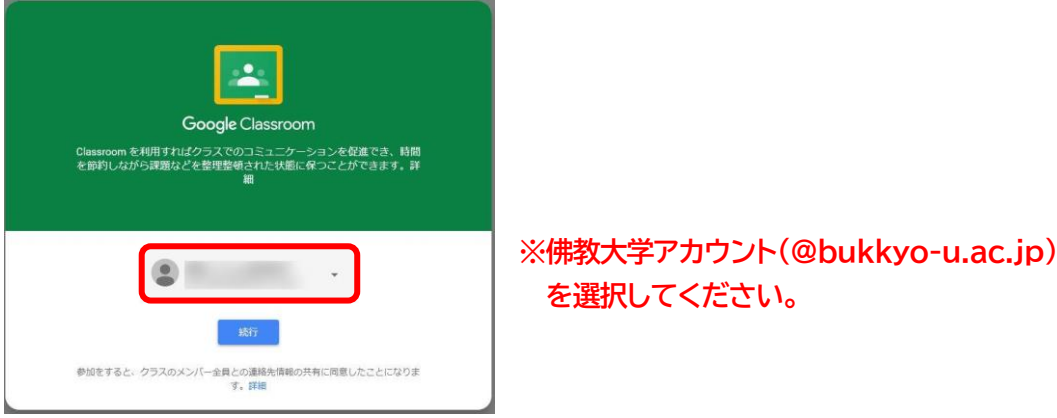

⑤「私は生徒です」をクリックしてください(初回ログイン時のみ表示されます)。

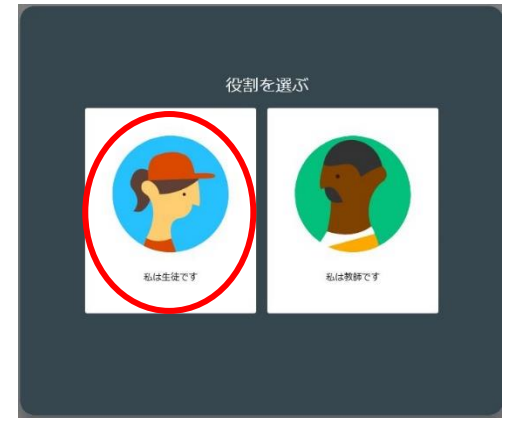

**※誤って選択した場合でも、『生徒』となるように設定しています。**

⑥ログアウトは、Gmail と同様、右上のユーザーアイコンから行ってください。

- <span id="page-5-0"></span>(2)スマートフォンの場合
- ①アプリ「Google Classroom」をインストールしてください。
	- 「Google Play」(Android)、または「App Store」(iPhone)で「Google Classroom」を検索。 ※「Google ドライブ」 「Google ドキュメント」 「Google スプレッドシート」の 3 つのアプリ も同様にダウンロードしておいてください。

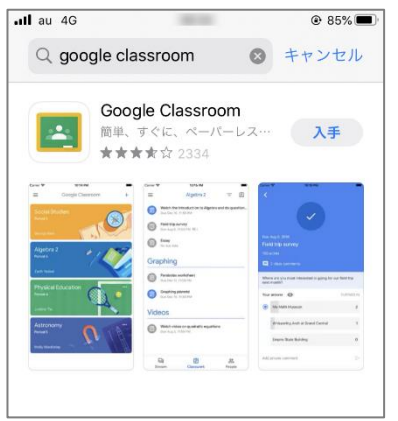

②アプリ「Google Classroom」を起動させ、「使用する」をタップし、大学メールアドレスと パスワードでログインしてください。

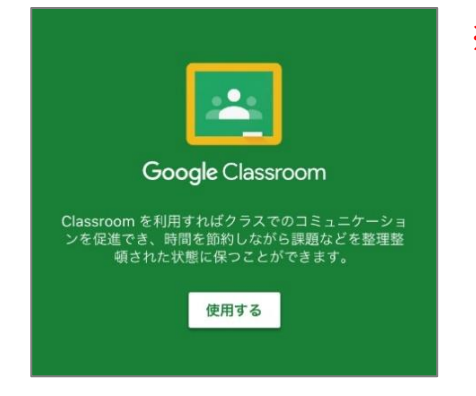

**※「Classroom」に参加するためには佛教大学アカウント (@bukkyo-u.ac.jp)を利用しなければなりません。 ご利用のデバイスで、「Classroom」へ遷移した際に個人の Google アカウントに切り替わっている場合がありますの で、佛教大学のアカウントへ切り替えてください。**

③「私は生徒です」をクリックしてください(初回ログイン時のみ表示されます)。

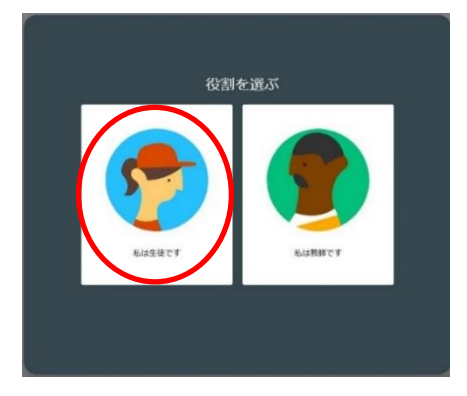

**※誤って選択した場合でも、『生徒』となるように設定しております。**

**※以下からの説明はパソコンでの操作をベースにマニュアルを作成しています。**

- <span id="page-6-1"></span><span id="page-6-0"></span>3. 講義への参加
	- (1)履修科目の確認……「クラス」(講義)

「Classroom」では各講義のことを「クラス」と呼びます。

①「クラス」(講義)の一覧に履修登録科目が掲載されているか確認してください。

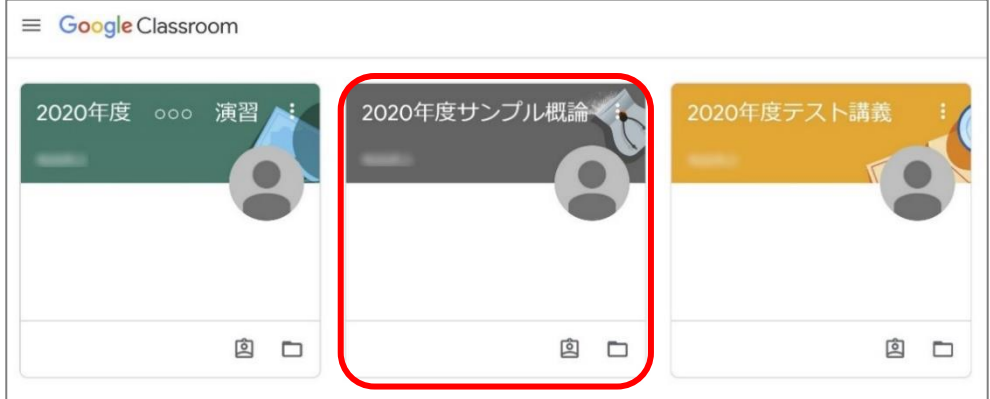

②参加する「クラス」をクリックするとそのクラスの個別画面が表示されます。

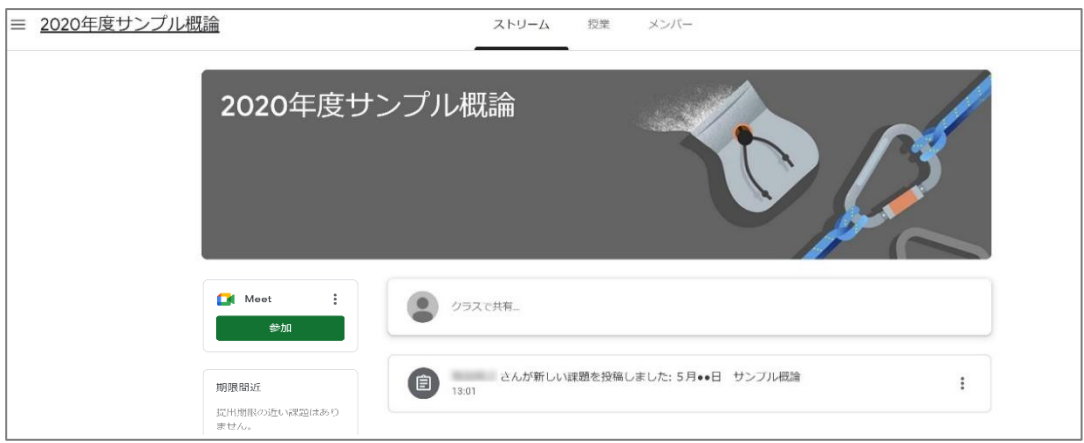

#### <span id="page-6-2"></span>(2)「クラス」の構成

「クラス」(講義)は大きく3つのタブで構成されています。

【ストリーム】

「クラス」(講義)を開くと最初に表示されるのが「ストリーム」画面です。 ここでは、教員からのお知らせや課題に関する通知が表示されます。 また、コメントを送信しあうことでディスカッションを行うこともできます。

【授業】

教員からの授業に関する資料や課題が掲載されます。

教員からの指示により課題の提出や資料や動画の閲覧ができます。

【メンバー】

教員や同じ授業を受講している受講生が表示されます。

<span id="page-7-0"></span>4. 「ストリーム」……教員からのお知らせ

「クラス」(講義)にアクセスすると最初に「ストリーム」画面が表示されます。 主には以下のような内容が掲出されます。

- ◆教員からのお知らせ
- ◆授業での資料や課題といった教材投稿のお知らせ
- ◆期限間近の課題など
- ◆受講生からのコメント(ディスカッション)※教員からの指示による

資料や課題といった教材を閲覧するには、画面上部にある「授業」タブをクリックするか、「ストリー ム」に表示されている教材を直接クリックすることで確認することができます。

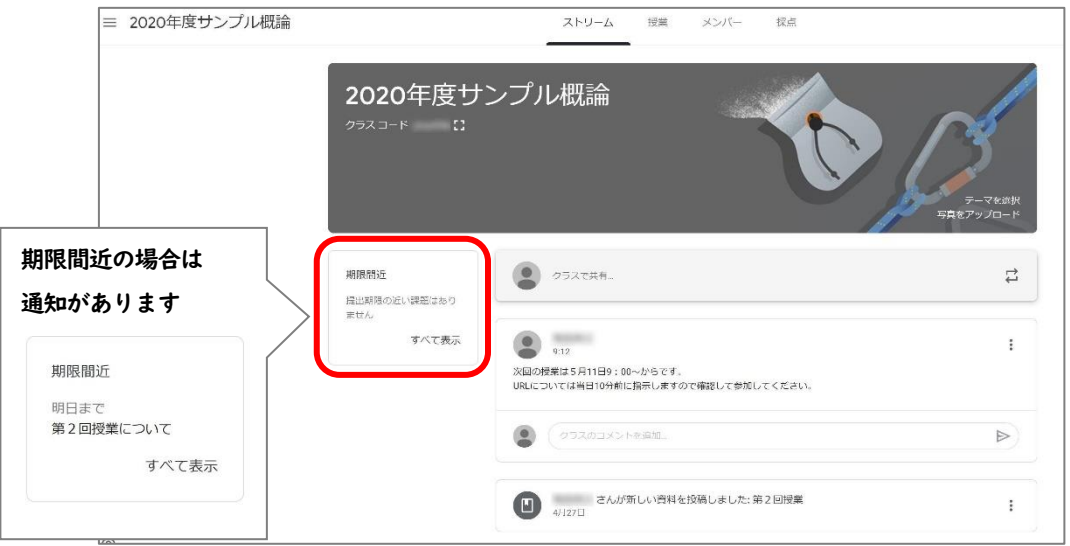

<span id="page-7-1"></span>5. 「授業」-機能紹介

『課題提示型』『映像配信型』に関しては、「Classroom」内で受講することが可能です。 「授業」タブをクリックすると、各回の授業ごとに資料や課題などの教材が表示されます。

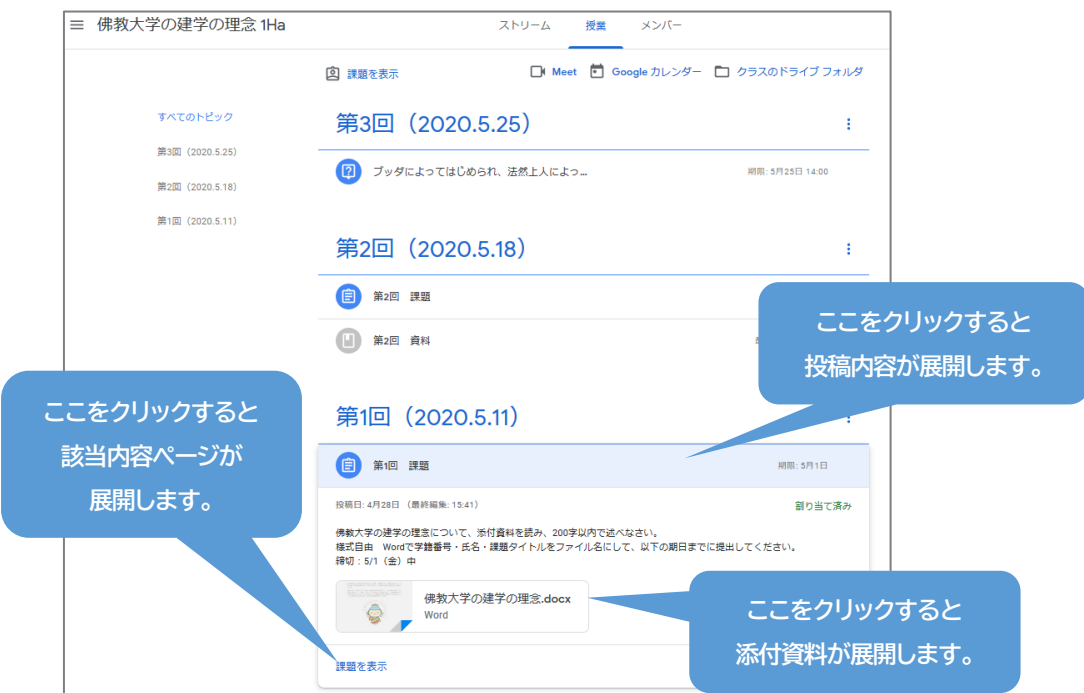

**★「授業」タブでの履修展開は、大きく分けて以下の4つがあります。**

- <span id="page-8-0"></span>(1)資料
	- のアイコンは「資料」です。

PDF や動画など受講する上で必要な教材が掲出されています。 該当の資料をクリックすることで折りたたまれている資料の詳細が表示されます。

【資料をダウンロードする場合】

①添付されている該当資料をクリックします。

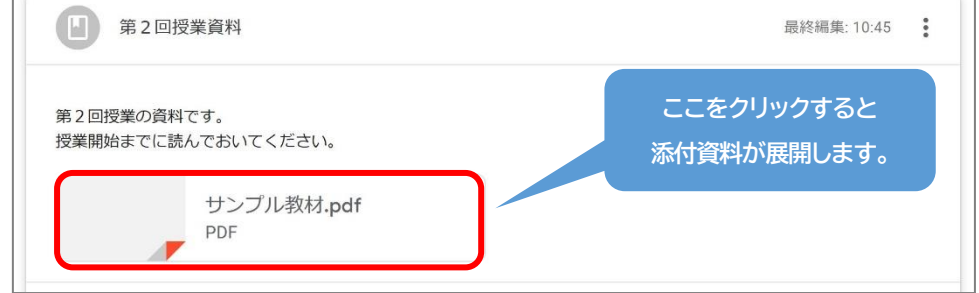

②資料確認時に右上に表示される | i | から「新しいウィンドウで開く」を選択します。

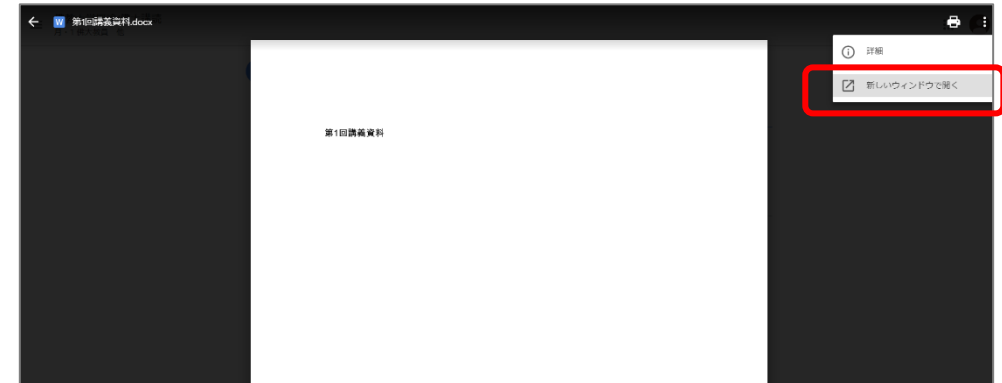

③新しく開かれた画面にある をクリックするとダウンロードが開始されます。 ④ダウンロードが完了したデータは、画面左下に表示されます。

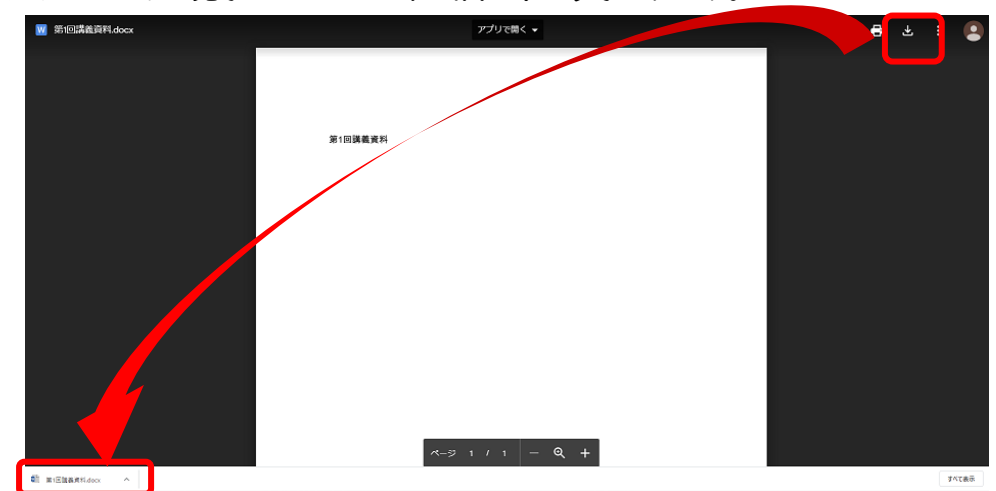

※PC内のダウンロードフォルダに保存されます。 ※制限がある資料は、ダウンロードマークがなかったり、印刷マークが押せなかったりしますので 注意してください。

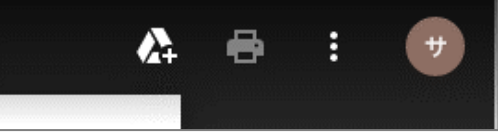

<span id="page-9-0"></span>(2)課題

■ のアイコンは「課題」です。

「課題の表示」(「手順を表示」と記載されている場合もあります)クリックすると課題の詳細が 閲覧でき、提出を行える画面に遷移します。

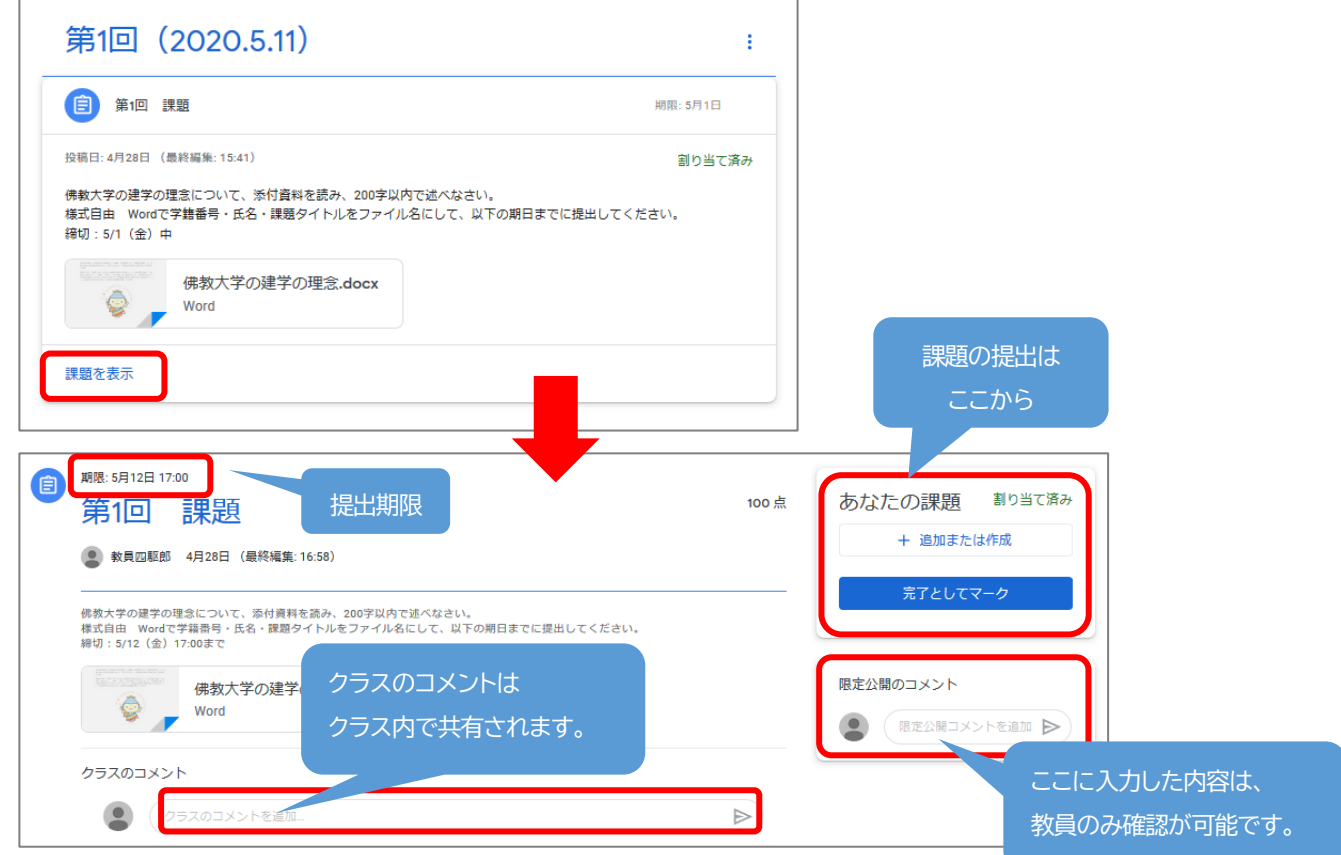

移動先の画面では課題の具体的な内容が書かれているので、教員の指示に従い学習を行ってください。 添付ファイルや動画、双方向型授業のアクセス先などが登録されている場合もあるので見落とさないよ うにしてください。

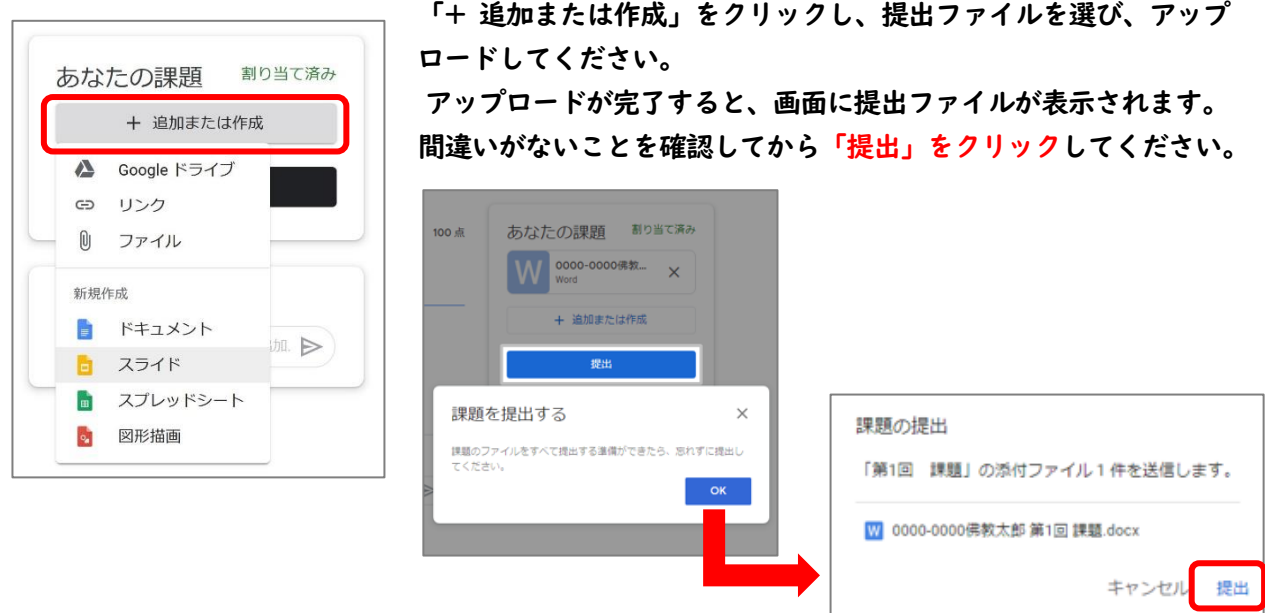

**※ステータスが「割り当て済み」から「提出済み」となれば、提出完了です。**

#### <span id="page-10-0"></span>(3)質問

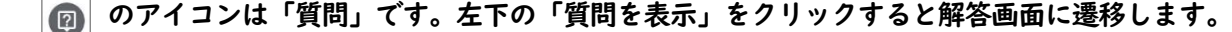

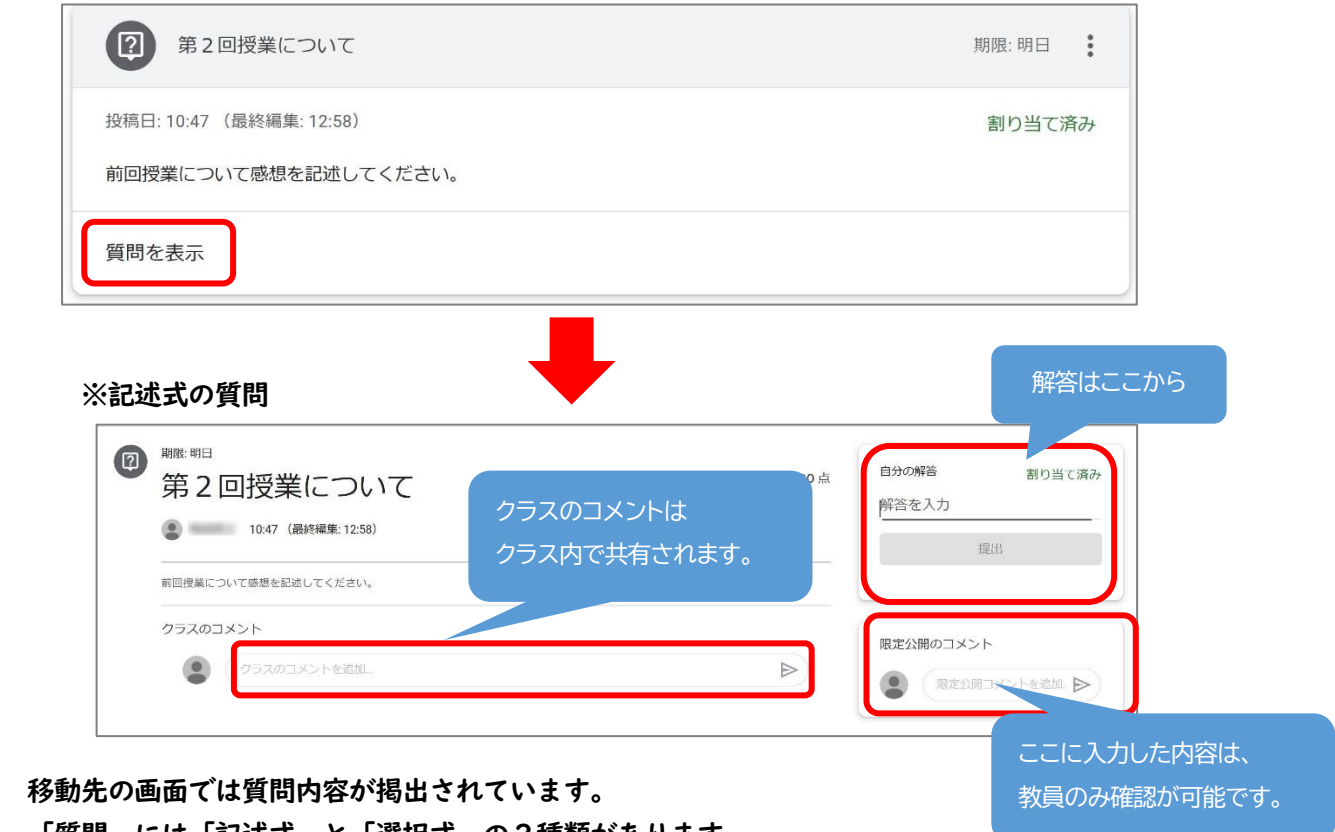

「質問」には「記述式」と「選択式」の2種類があります。

◆記述式の場合は、右上のボックスに解答を入力し、「提出ボタン」をクリックします。

◆選択式の場合は、解答を選択して「提出ボタン」をクリックします。

**※ステータスが「提出済み」となれば、提出完了です。 ※質問に対する解答は、必ず『自分の解答』欄に記入してください。 なお、該当質問の設定次第で、解答後に他の学生の解答を確認することが可能です。** <span id="page-11-0"></span>(4)テスト付きの課題

「課題」のアイコンと同じです。

「Google フォーム」を用いた課題が投稿され、クリックすると「Google フォーム」へ遷移します。 教員からの指示により、取り組んでください。

**※Google フォームから回答する際は、「課題の表示」(「手順を表示」と記載されている場合もあります)をク リックし、課題の詳細画面を開いてから回答してください。**

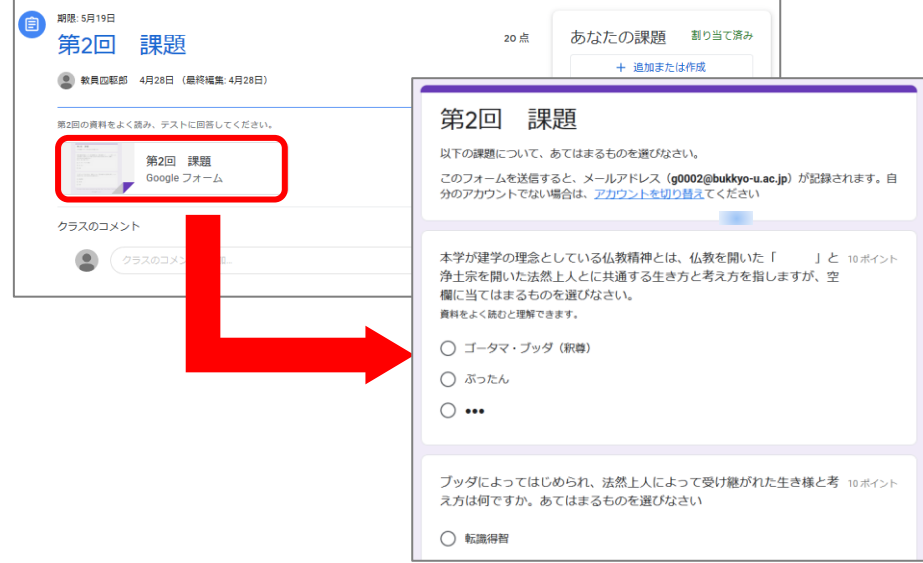

◆Googleフォームで回答後、Classroomの課題の詳細画面で自動的に 「提出済み」となっている場合と、提出ができていない場合があります。 **回答後は必ず課題の詳細画面を確認**し、提出済みになっているか確認して ください。**提出済みになっていない場合は、「完了としてマーク」を押してください。**

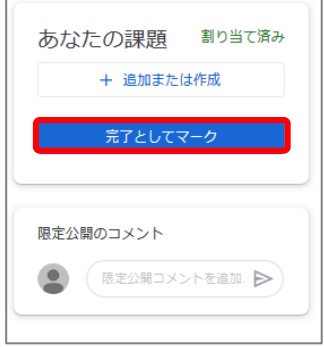

**※ステータスが「提出済み」となれば、提出完了です。 ※テスト付き課題の回答を行うときは、必ずGoogle Classroomを表示した状態で回答してください。 Google Classroomが閉じられた状態で回答すると、「提出済み」にならない場合があります。**

【注意事項】

・教材や資料、授業の様子(映像)を無断でネット上に公開したり、再配布してはいけません。 **教材や資料、授業の様子(映像)にも著作権があります。権利者に無断で SNS 等に掲載することは 著作権侵害にあたりますので、注意してください。**

## <span id="page-12-0"></span>6. GoogleMeet の使用方法

Web 会議システムを利用した同時双方向型授業を行う場合、「ストリーム」タブのお知らせや「授業」 タブの「課題」などでの投稿で教員から実施の旨、通知があります。 教員からの指示を確認の上、講義が始まる 10 分前には接続の確認をしてください。 ここでは、「Google Meet」を用いた同時双方向型授業の設定について説明します。

#### 【環境設定】

ブラウザ :Google Chrome ※他のブラウザでは、正常の稼働しないことがあります アカウント:佛教大学アカウント(@bukkyo-u.ac.jp) ※他のアカウントでは、該当の Classroom の授業に参加できません。

【操作手順】

①教員より「ストリーム」のお知らせで指示のあった時間の10分前には「Classroom」TOP 画面より、 Meet の『参加』をクリックします。

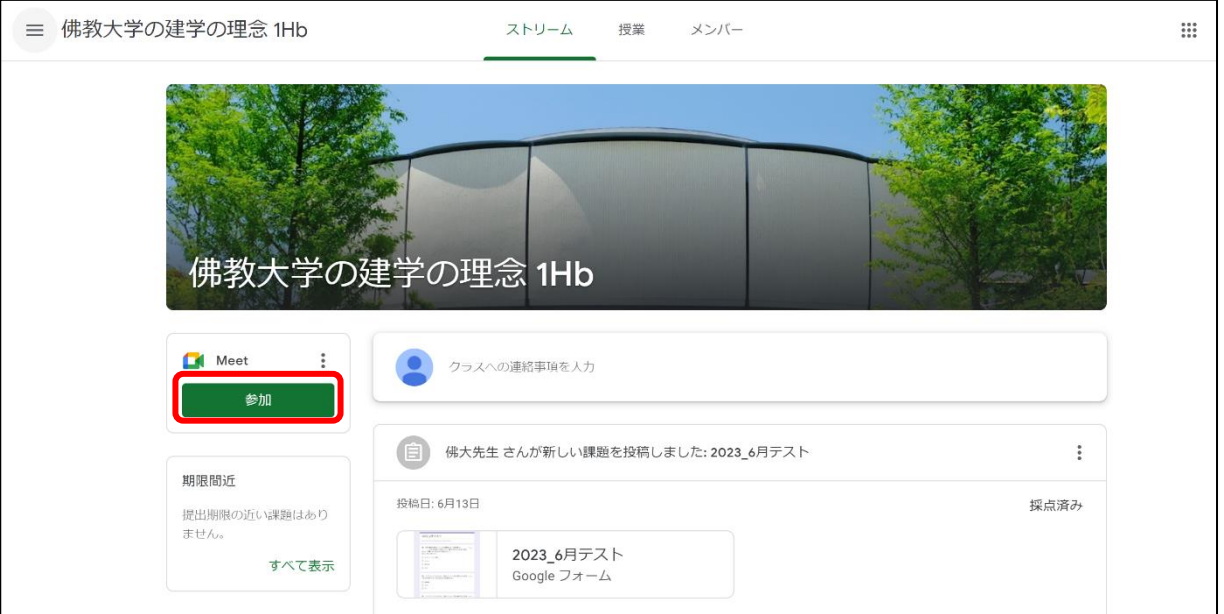

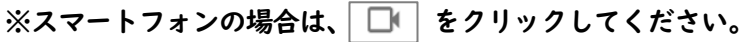

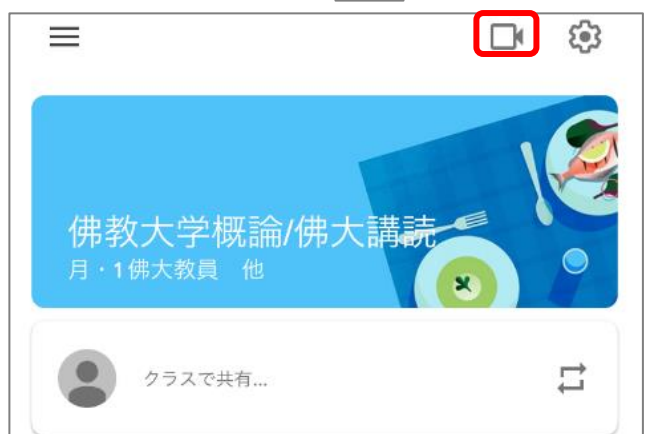

Google Classroom 利用マニュアル【学生編】 第 5 版 (2023年 9 月 1 日) ②「ミーティングコードまたはニックネーム」の入力欄が表示された場合は、空白で「続行」をクリック します。

③「今すぐ参加」ボタンをクリックする。

**※カメラやマイクの使用許可を確認する表示が出た場合は「許可する」を選択する。**

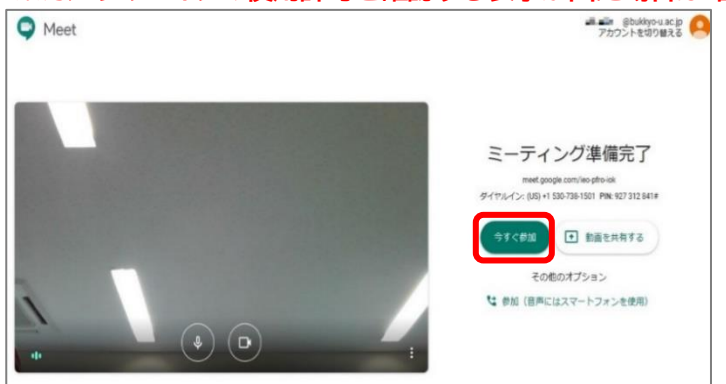

以上でミーティングの設定が完了です。

④操作方法について

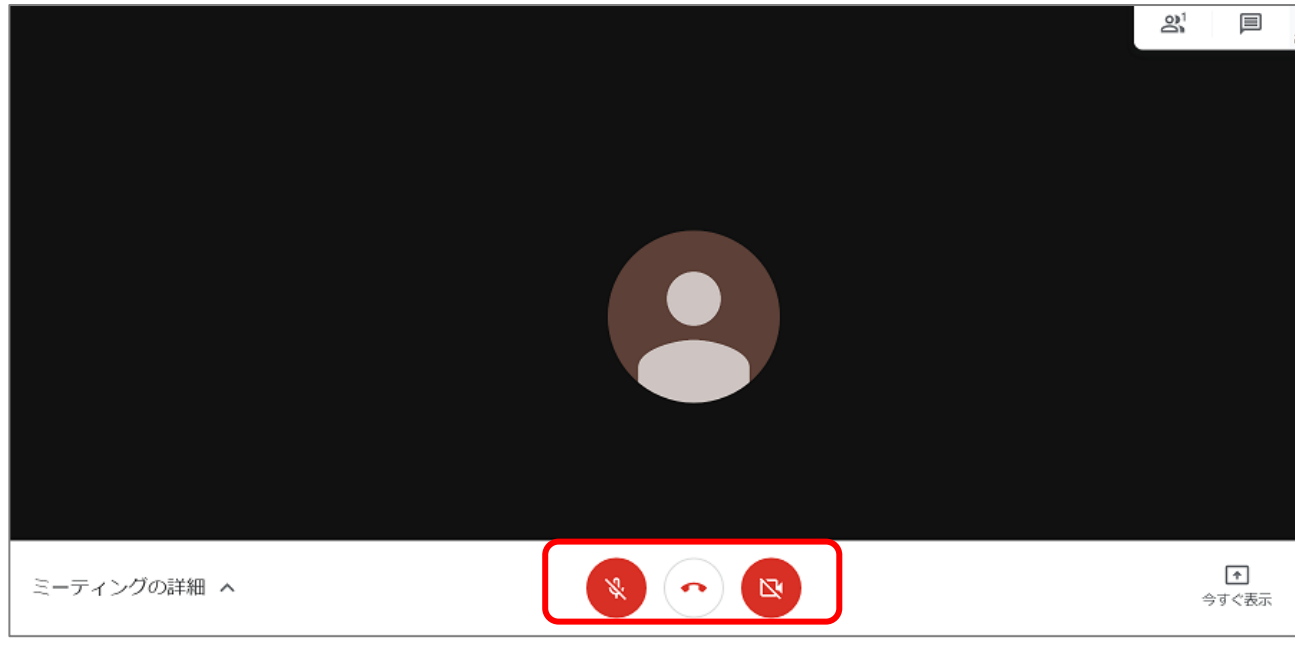

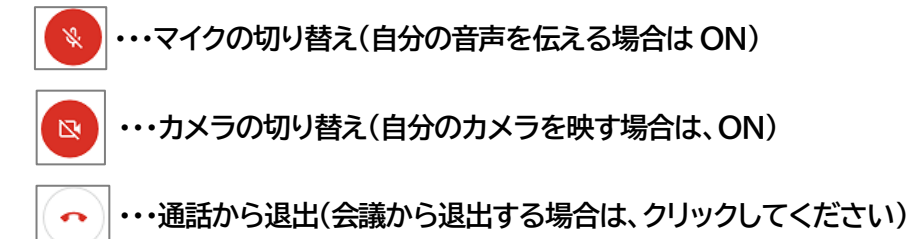

【注意事項】

・あなた自身、クラスメイト、そして教員のプライバシー保護に十分配慮しましょう。 同時双方向型(Web 会議)授業の際、マイクとカメラは「切」(ミュート)の状態にしてから 参加しましょう。あなたの部屋の様子が参加者全員に見られ(聞こえ)てしまいます。

- <span id="page-14-0"></span>7. 活用例
- <span id="page-14-1"></span>(1)「GoogleClassroom」定期試験への取り組みについて GoogleClassroom で定期試験に取り組む方法を機能別に紹介します。
- 1. 「課題」で出題された試験に取り組む方法

教員から「課題」が投稿された場合、『提出期限』、添付されているデータの『データ形式』を 必ず確認するようにしてください。※添付ファイルのデータ形式によって解答方法が異なります。

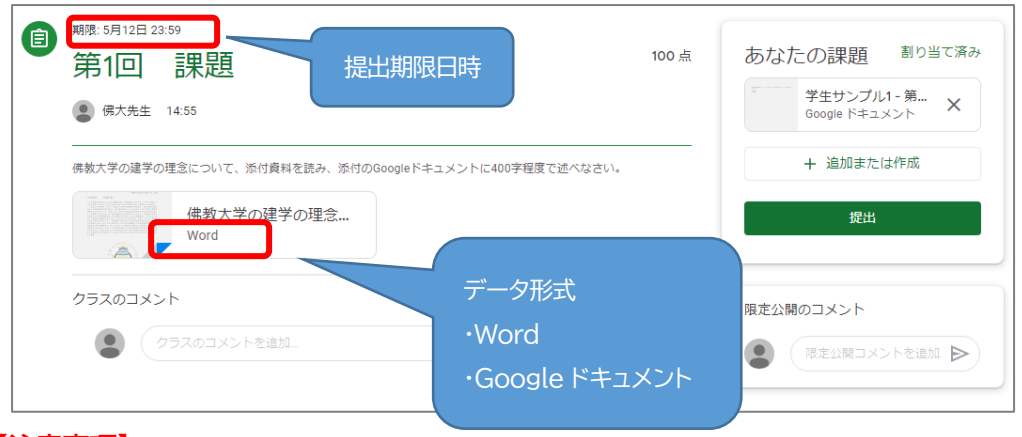

**【注意事項】**

**教員からの指定がない場合、提出するデータのファイル名は、「学籍番号+氏名」としてください。 例)「1234-5678 佛大太郎.docx」**

- 1-1.【添付ファイルが Word 形式の場合】・・・ファイルをダウンロードし、Word 形式で提出
- ① 該当課題、添付ファイルをダウンロードし、保存する。 ①-1.添付されているファイルをクリックします。

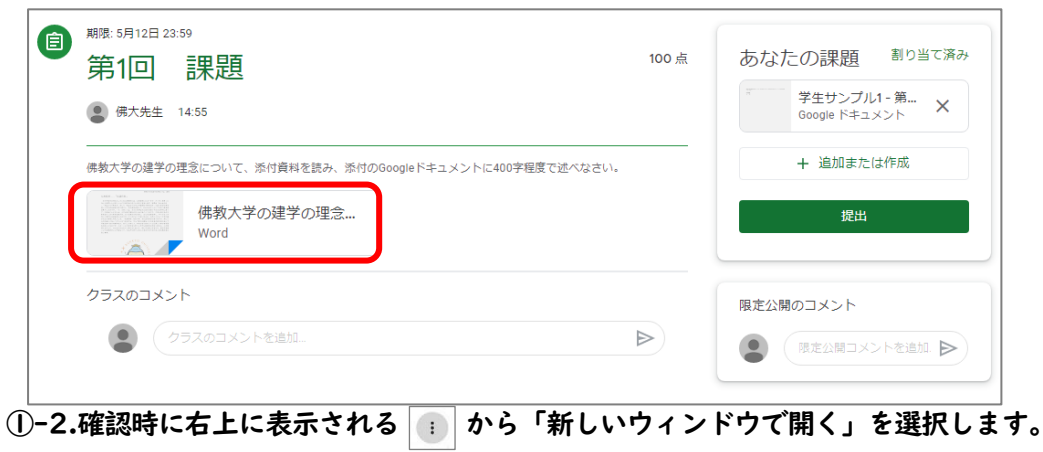

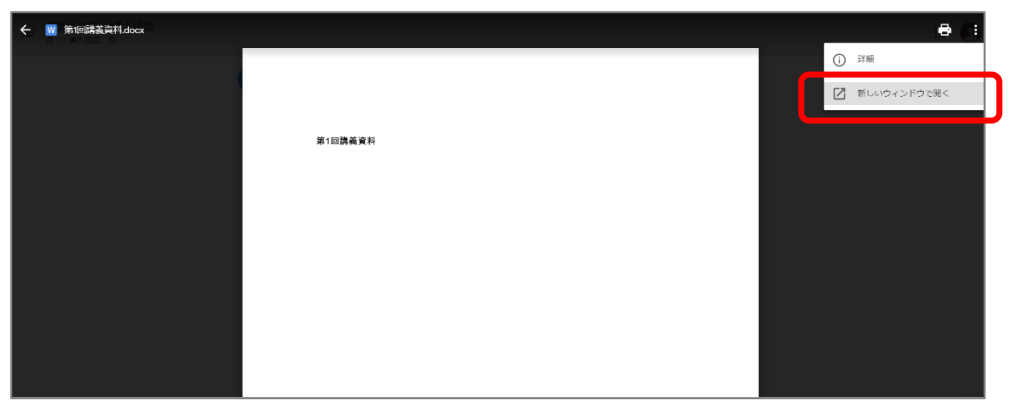

①-3.新しく開かれた画面にある をクリックするとダウンロードが開始されます。

①-4.ダウンロードが完了したデータは、画面左下に表示されます。

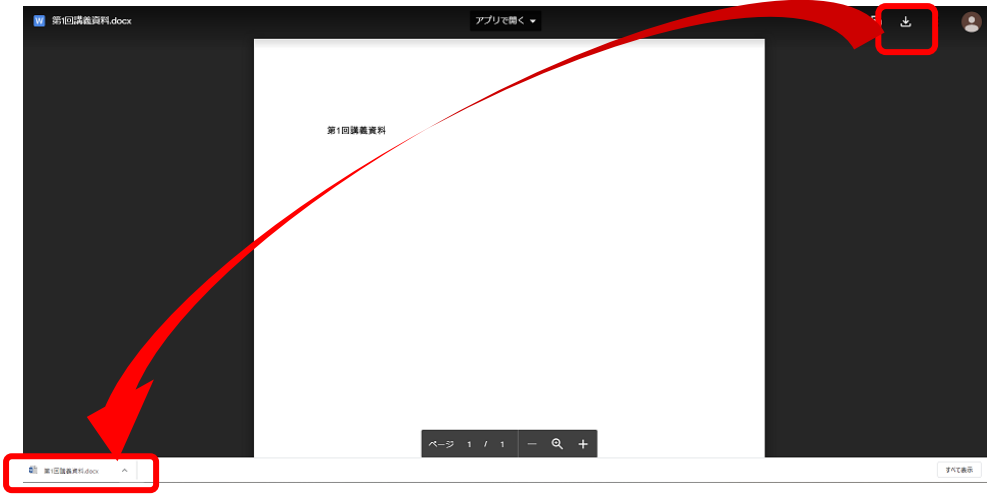

※PC 内のダウンロードフォルダに保存されます。

- ② ダウンロードした添付ファイルを確認し、試験に取り組む。
	- ↓書き込み式の試験問題の場合、ダウンロードしたファイルに直接入力し、上書き保存してください。

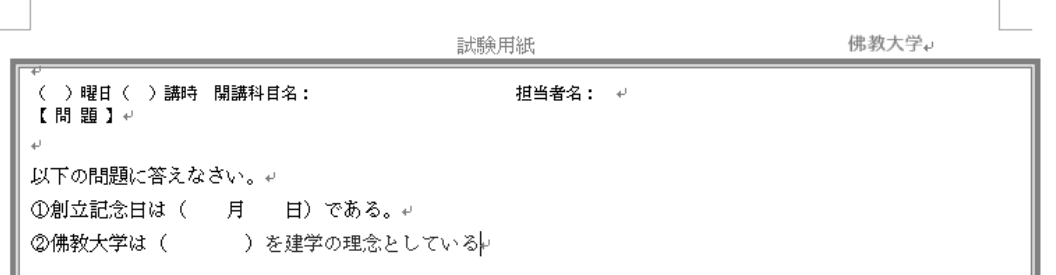

## ③ 解答したファイルを提出する。

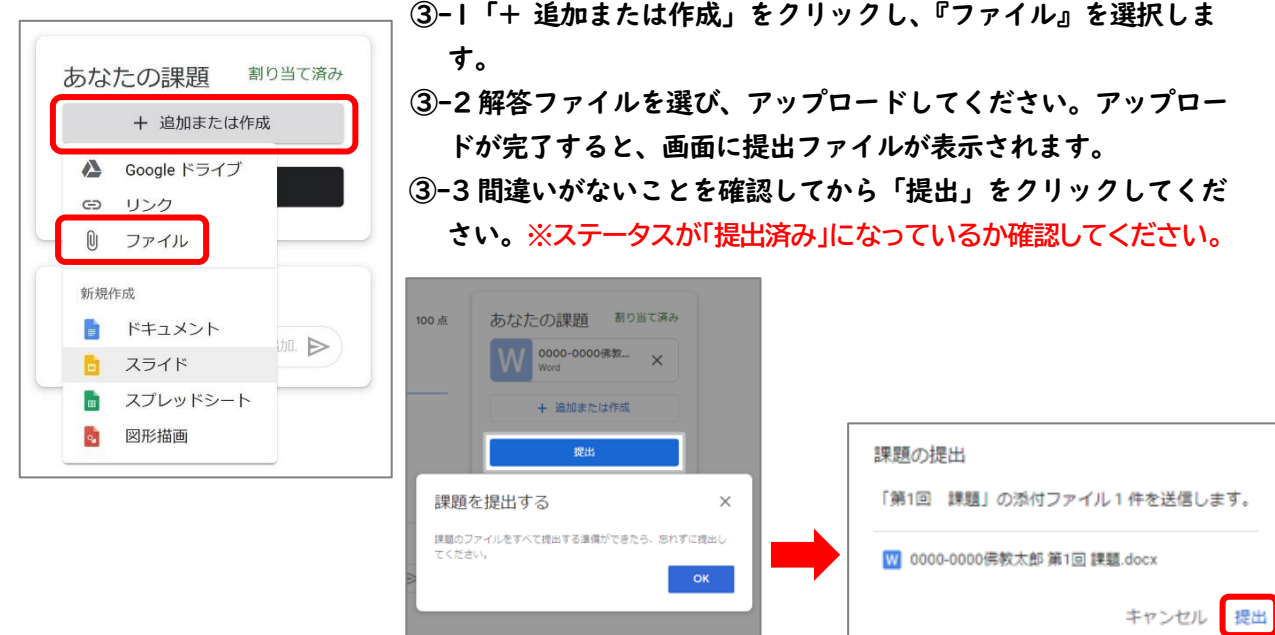

提出

1-2.【添付ファイルが Google ドキュメントの場合】・・・ドキュメントを編集し、提出

① 添付されている課題をクリックしてください。

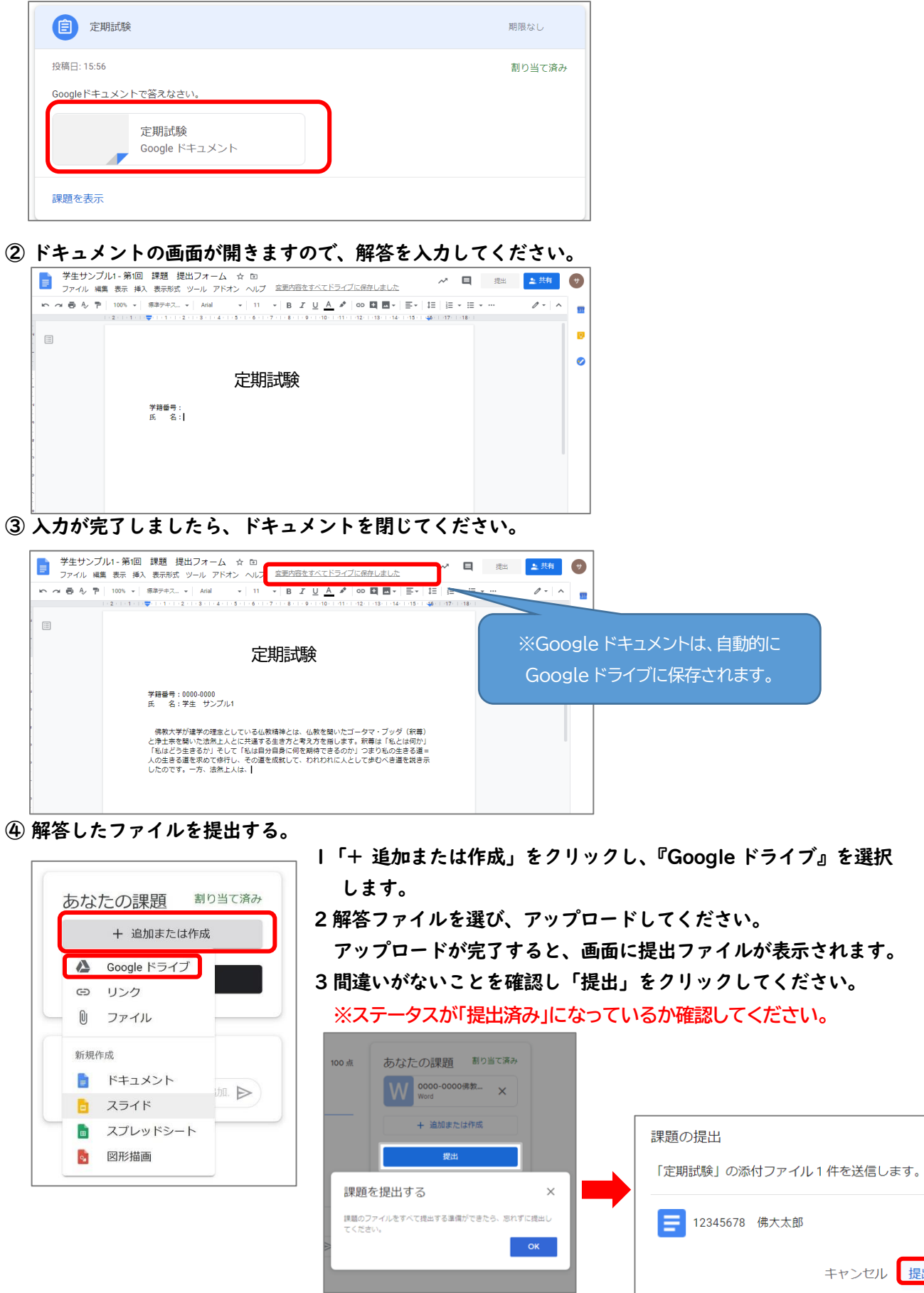

#### 2. 「テスト付きの課題」で出題された試験に取り組む方法 ① 該当課題の「課題を表示」をクリックしてください。

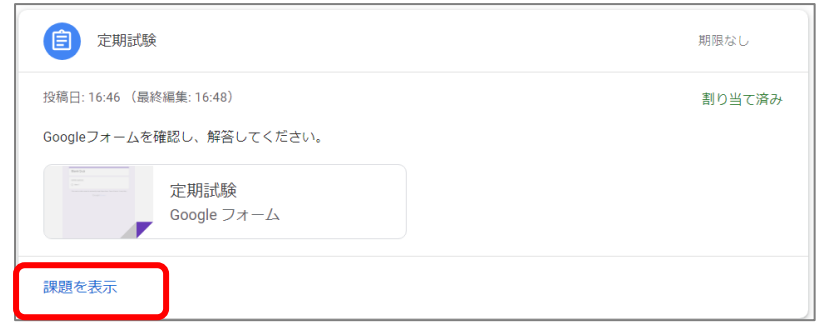

## ② Google フォーム画面に移動しますので、回答を入力し、『送信』をクリックしてください。

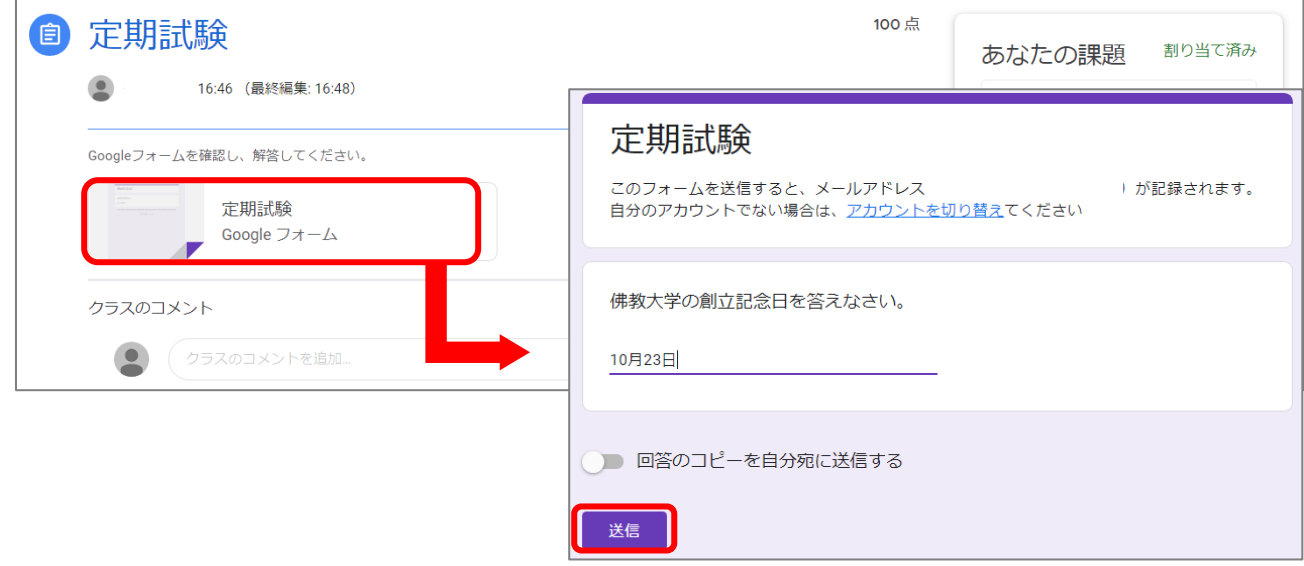

③送信後の画面で、『課題を開く』をクリックし、移動したClassroomの該当課題画面で

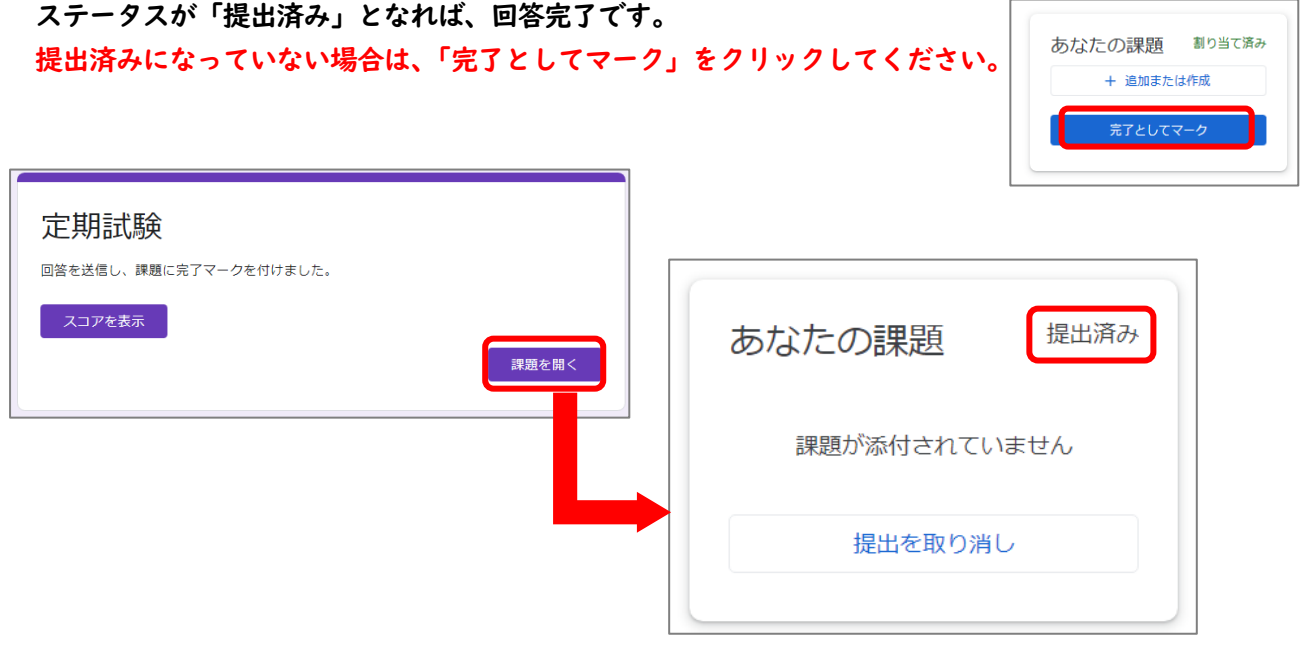

**※テスト付き課題の回答を行う時は、必ずGoogle Classroomを表示した状態で回答してください。 Google Classroomが閉じられた状態で回答すると、「提出済み」にならない場合があります。**

## 【補足説明】

<span id="page-18-0"></span>『Word』と『Google ドキュメント』の違いについて

- ①『Word』(Microsoft Office)とは
- ・パソコン上で動作するソフトウェア。
- ・インストールが必要。
- ・インターネットの接続は基本的に不要です。
- ・データは手動で保存する(保存先:自身のパソコン上)。

②『Google ドキュメント』とは

- ・Google のサービスはネット上で動作するソフトウェア。
- ・インストール不要(スマホで操作する場合はインストールが必要)
- ・Google のアカウントを持っていれば誰でも使うことができる。
- ・データは自動的に保存される(保存先:Google ドライブ)。
- ③「課題」に取り組む際の注意事項

1. 掲出されている資料の形式を確認する。(以下の箇所で確認が可能)

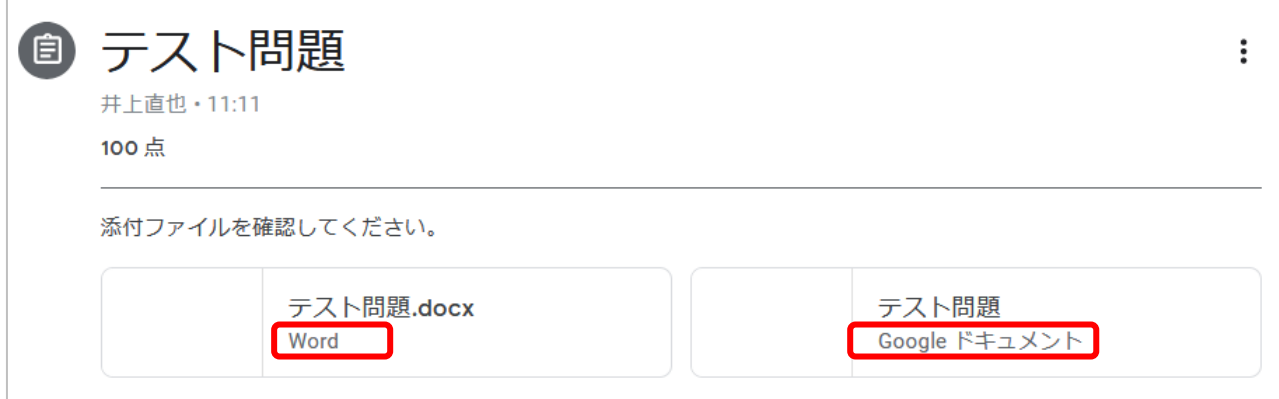

2. 『Word』の場合は、ダウンロードして操作する。

3. 『Google ドキュメント』の場合は、ドキュメントの画面上で操作する。(自動的に保存される)

※『Word』ファイルを『Google ドキュメント』で表示・編集すると、体裁が崩れる場合がありま す。特に指示がない場合は、教員の掲出したデータの形式によって操作するようにしてください。

<span id="page-19-0"></span>8. その他の機能について

①「カレンダー」で提出期限を確認する。

 ボタンをクリックすると各「クラス」(講義)の一覧や「カレンダー」が表示されます。「カレンダー」 をクリックすると履修科目の「クラス」(講義)の「課題」などの締め切りを確認することができます。

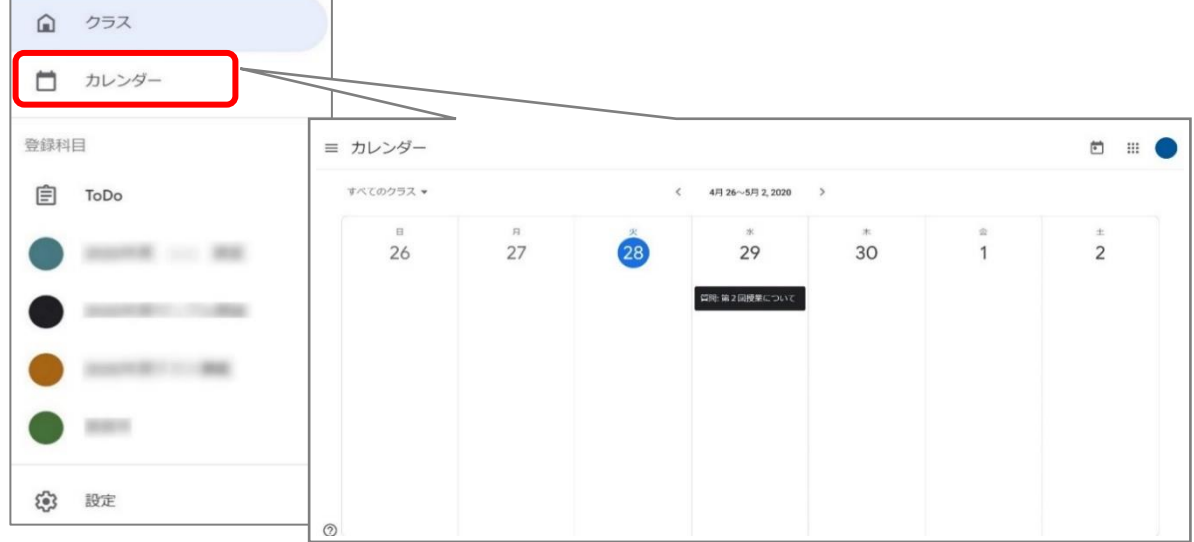

②「To Do」より課題が課されている科目を確認する。

「To Do」ページでは、課題をクラスでフィルタできます。また、以下のようにステータスごとに 課題を確認できます。

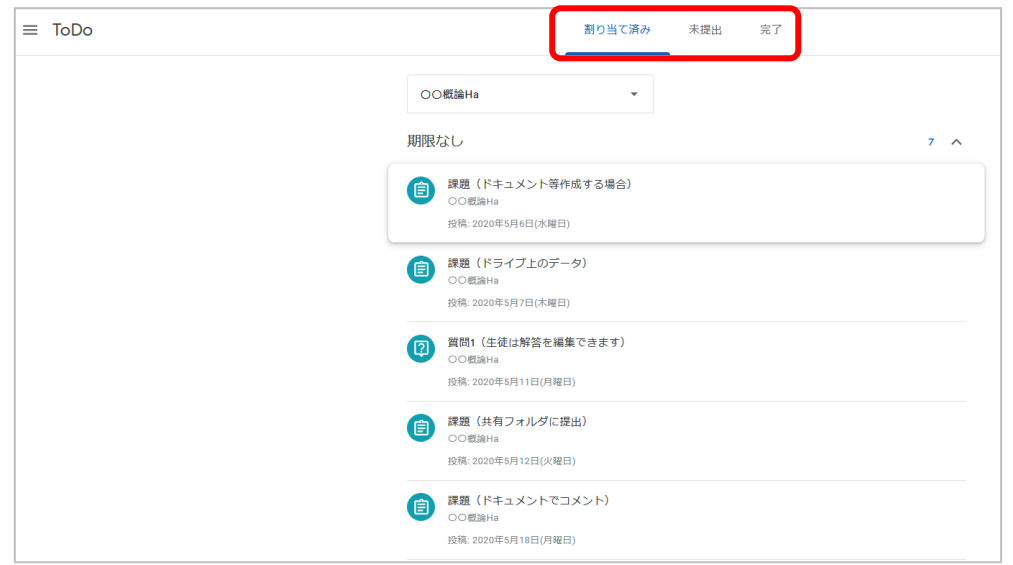

- ・教師から出題された課題を表示するには、[割り当て済み] をクリックします。
- ・提出しなかった課題を表示するには、[未提出] をクリックします。
- ・教師が採点または返却した課題を表示するには、[完了] をクリックします。
- <span id="page-20-0"></span>9. Q&A
- Q1.メールの配信を停止したい。
- A1.GoogleClassroom トップ画面に表示されます「設定」よりメール設定が可能です。 手順1)トップ画面左上の = をクリックしてください。

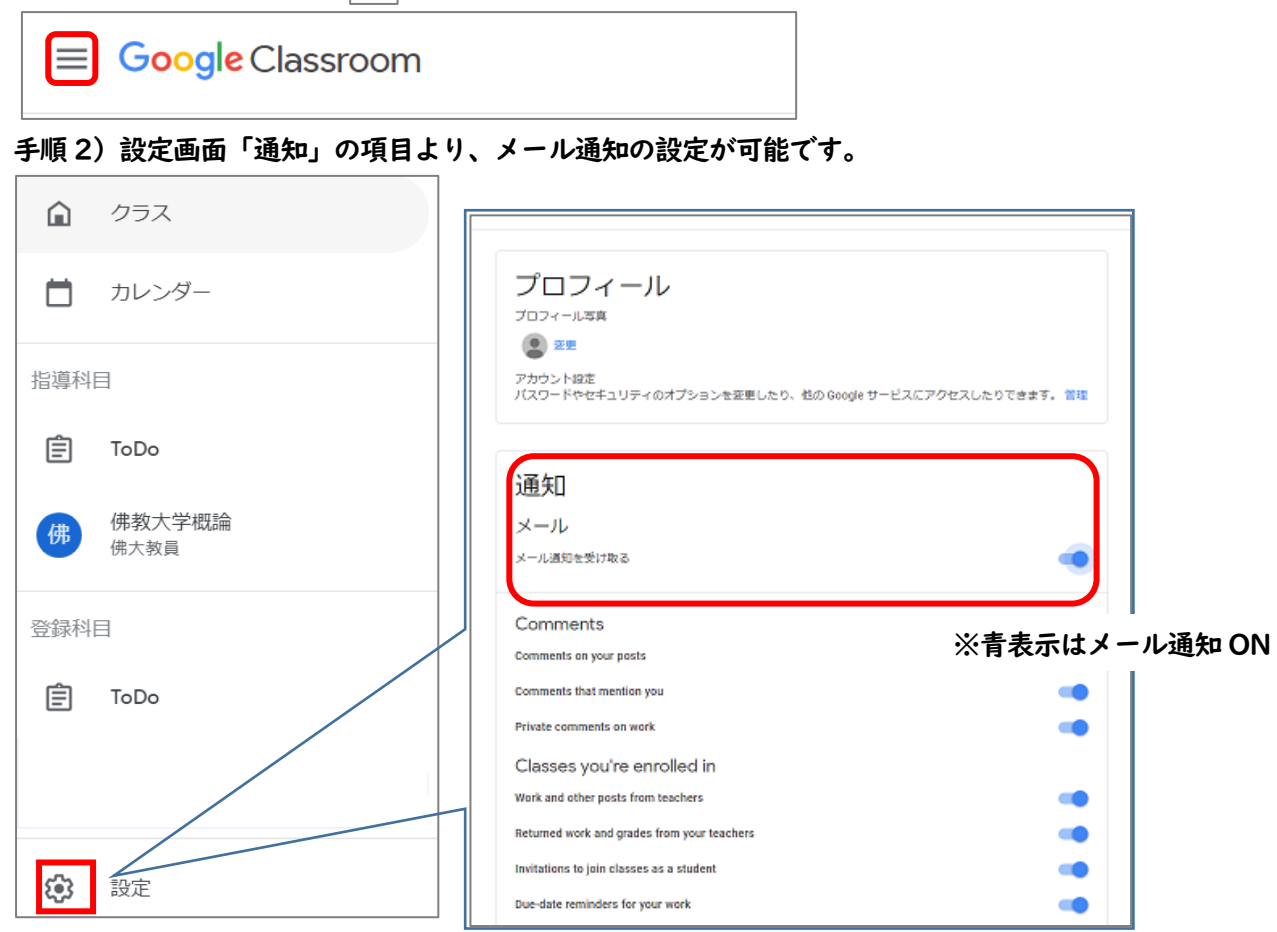

Q2.「役割」の設定で誤って、『教員』を選択してしまいました。 A2.誤って選択した場合でも『生徒』となるように設定しておりますので、

そのまま作業を進めてください。

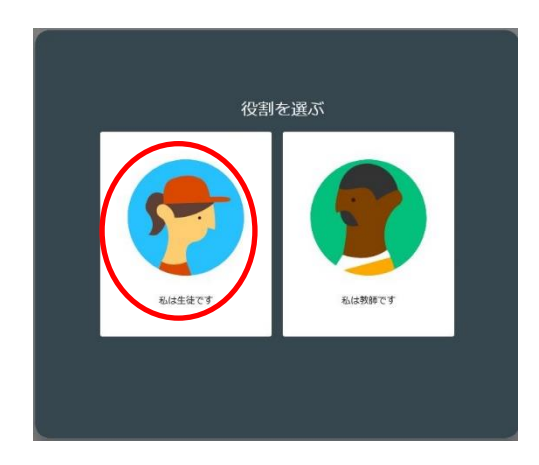

Q3.各授業の授業形態が分かりません。

A3. 授業、各講義回によって授業形態は異なります。情報は「Google Classroom」より配信されます。 複数の授業形態を用いて実施される科目もありますので、よく確認するようにしてください。 **※必ずしも、該当科目の曜日・講時に、リアルタイムで授業(映像配信など)が行われるものではありません ので、留意してください。**

【遠隔授業イメージ図】

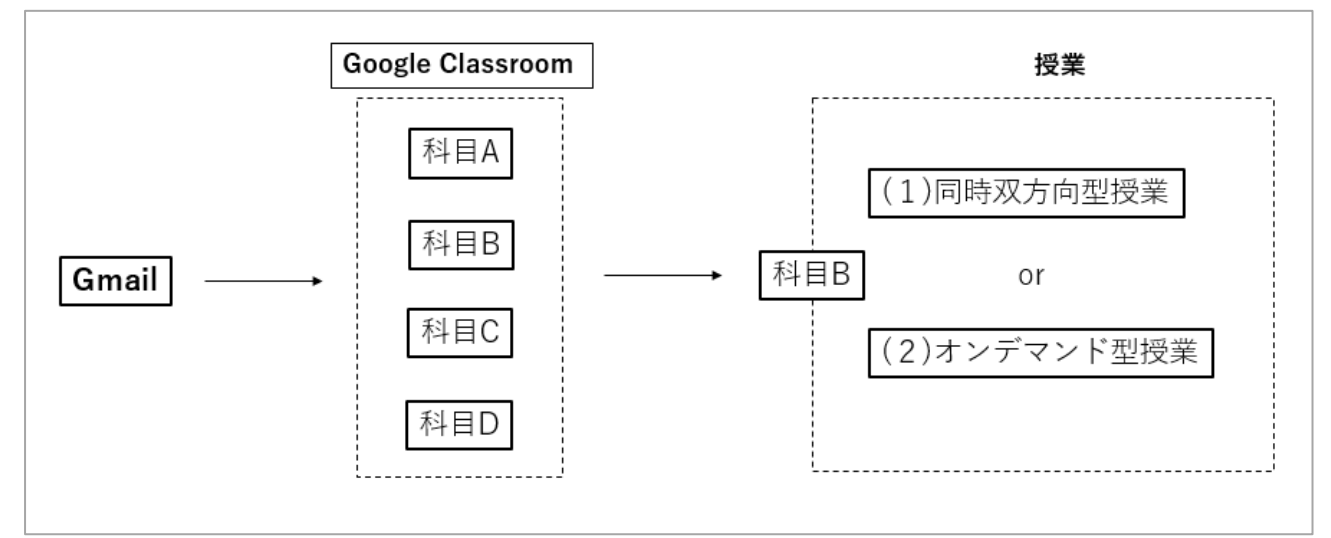

Q4.Classroom の機能がうまく使えない。

A4-1 「Google Chrome」 o で操作してください。 **※その他のブラウザー(「Edge」など)でも利用は可能ですが、正常に動作しない場合があります。**

A4-2 佛教大学アカウント (@bukkyo-u.ac.jp) で操作しているか確認してください。 切り替える場合は、以下の画面 |- | をクリックし、切り替えてください。

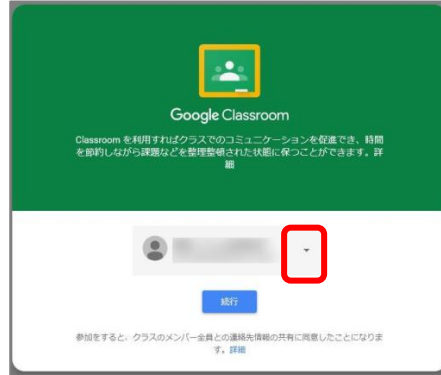

**※佛教大学アカウント(@bukkyo-u.ac.jp) を選択してください。**

※切り替えが出来ない場合は、画面右上のアイコンをクリックし、 一度すべてのアカウントから『ログアウト』してください。

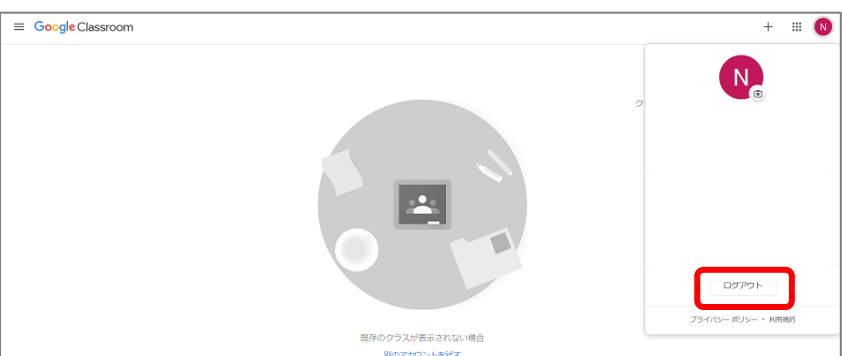

## 【イメージ図】

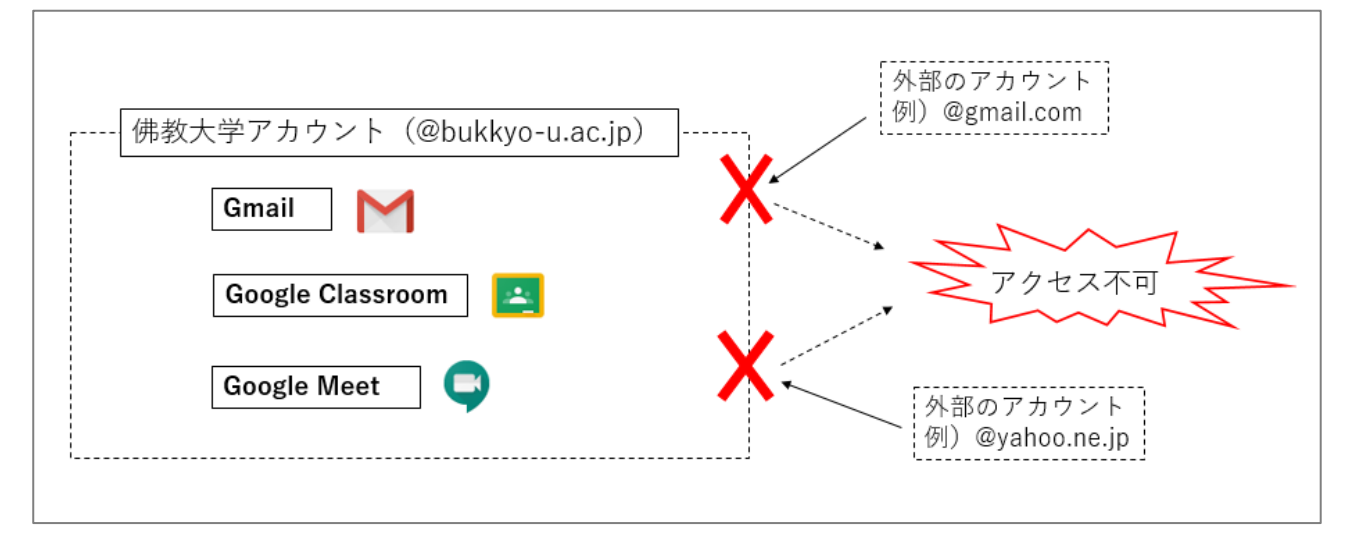

- Q5.「資料」に添付されているデータが確認できません。 画面上で文字化けや、二重に表示されます。
- A5.以下の手順でダウンロードし、確認してください。
	- ①添付されている該当資料をクリックします。

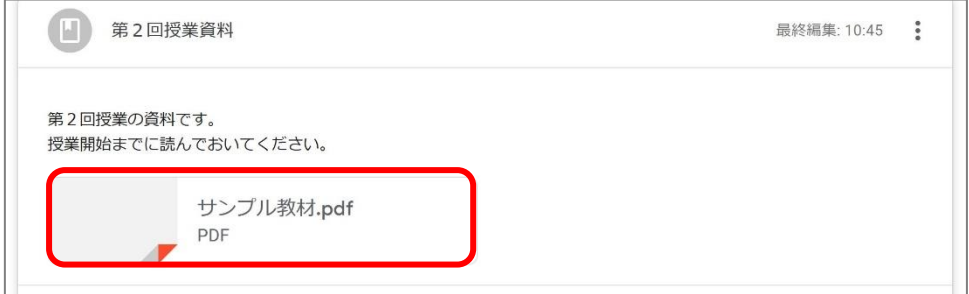

②資料確認時に右上に表示される <sup>1</sup> から「新しいウィンドウで開く」を選択します。

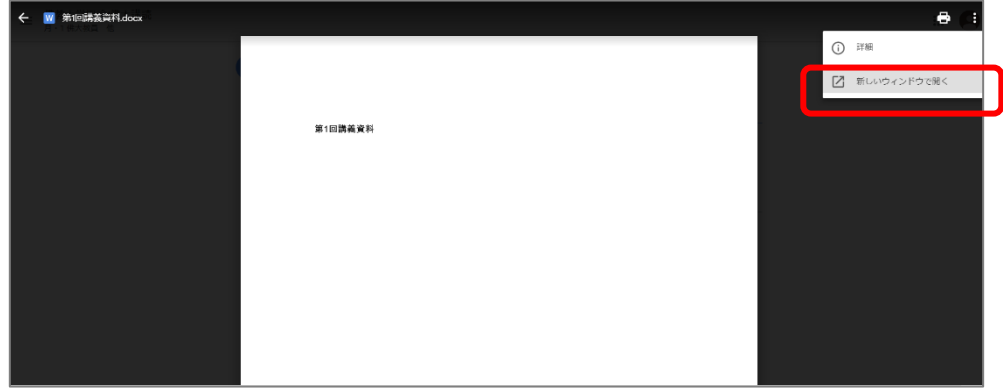

③新しく開かれた画面にある <mark>、</mark><br>このリックするとダウンロードが開始されます。

④ダウンロードが完了したデータは、画面左下に表示されます。

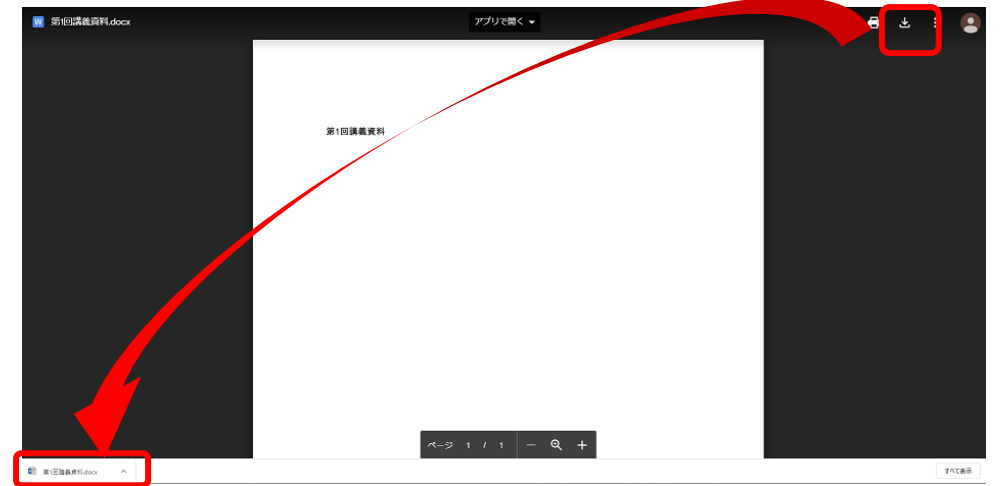

※PC内のダウンロードフォルダに保存されます。

※制限がある資料は、ダウンロードマークがなかったり、印刷マークが押せなかったりしますので 注意してください。

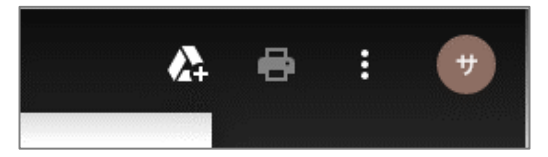

Q6.「課題」に添付されているファイル(Word 等)が編集できません。

A6.添付されている課題を編集する場合は、必ずダウンロードしてください。

ダウンロード方法は、Q5 を参照してください。

Q7.「質問」を使ったディスカッションに参加できない。

A7. 該当の質問に、解答した後、他の学生の解答を確認することが可能です。 なお、質問に対する解答は、必ず『自分の解答』欄に記入してください。

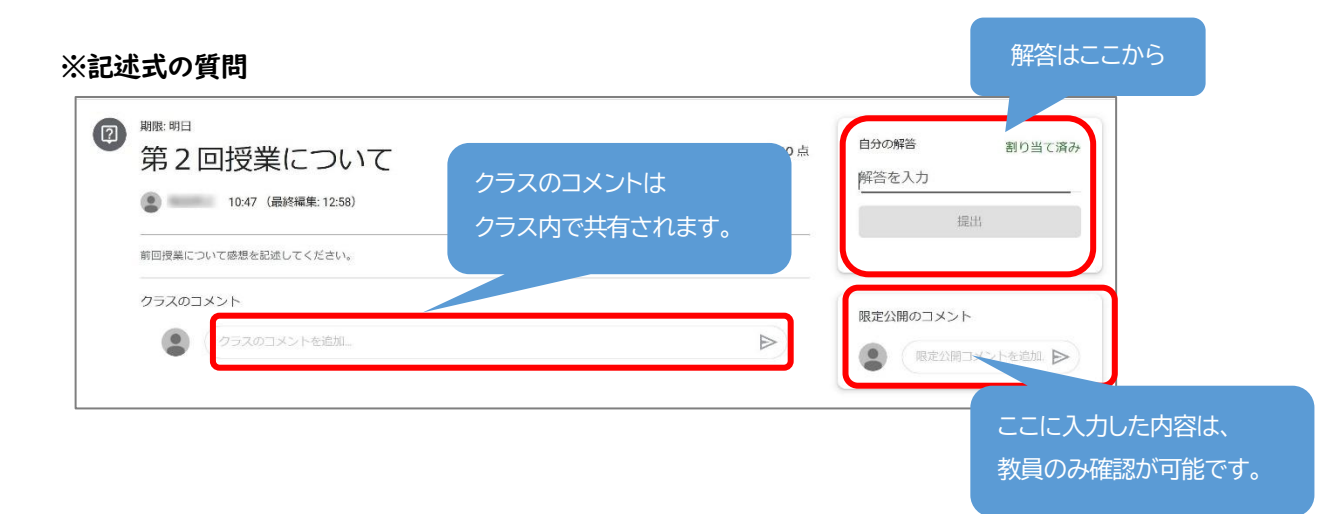

#### Q8.「GoogleMeet」の起動方法が分からない。

## A8.各講義「ストリーム」画面より、Meet の『参加』をクリックすると起動します。

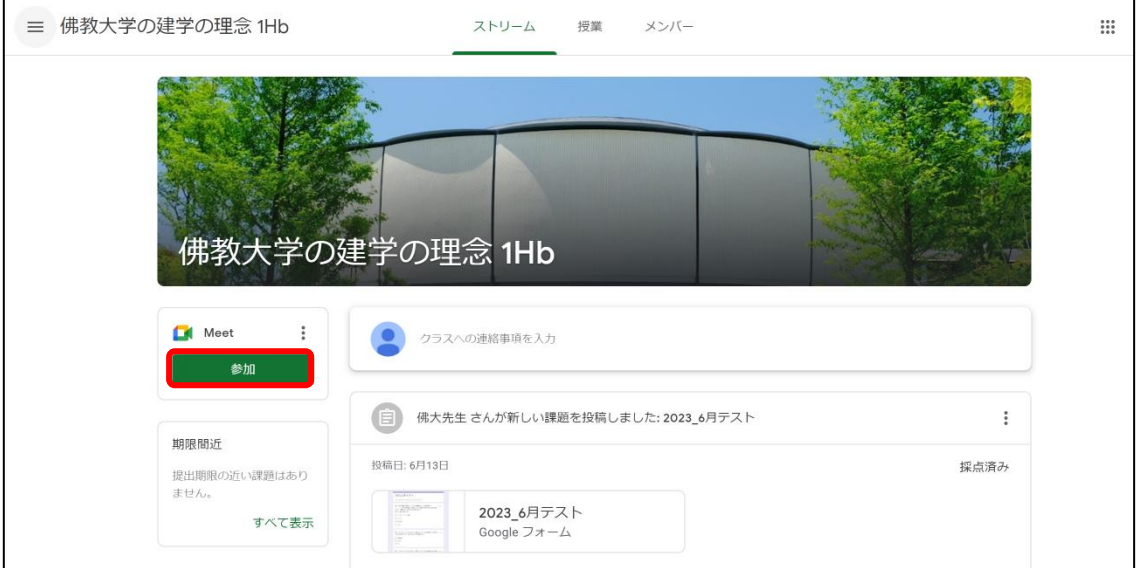

※スマートフォンの場合は、 ■ をクリックすると起動します。

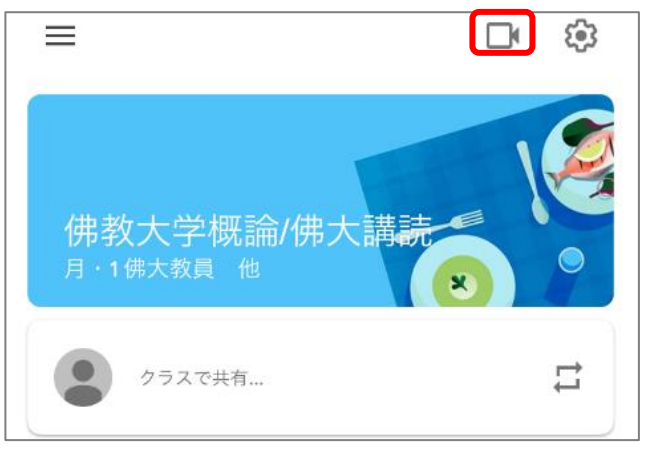

## 【重要】 Google Meet は「Google Chrome」で操作してください。 ※別ブラウザで操作した場合は、正しく表示されませんので注意してください。

Q9.To Do 欄より課題の確認方法が分からない。

A9.[To Do] ページでは、課題をクラスでフィルタできます。また、以下のようにステータスごとに 課題を確認できます。

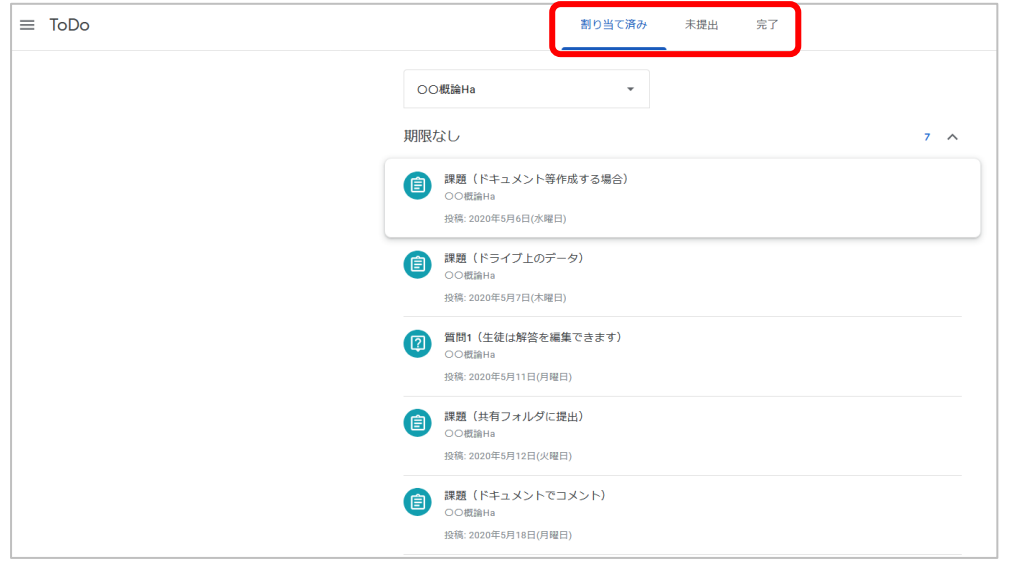

・教師から出題された課題を表示するには、[割り当て済み] をクリックします。

・提出しなかった課題を表示するには、[未提出] をクリックします。

・教師が採点または返却した課題を表示するには、[完了] をクリックします。

## Q10.課題が提出できているかどうか確認したい。

## A10.ステータスが「提出済み」となれば、提出完了となります。

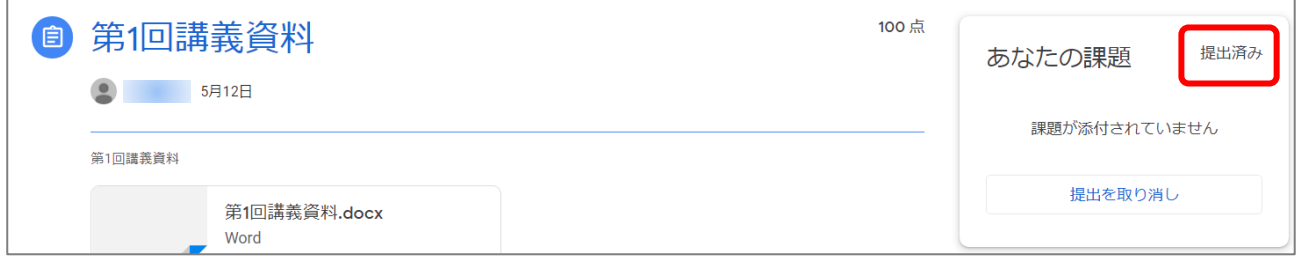